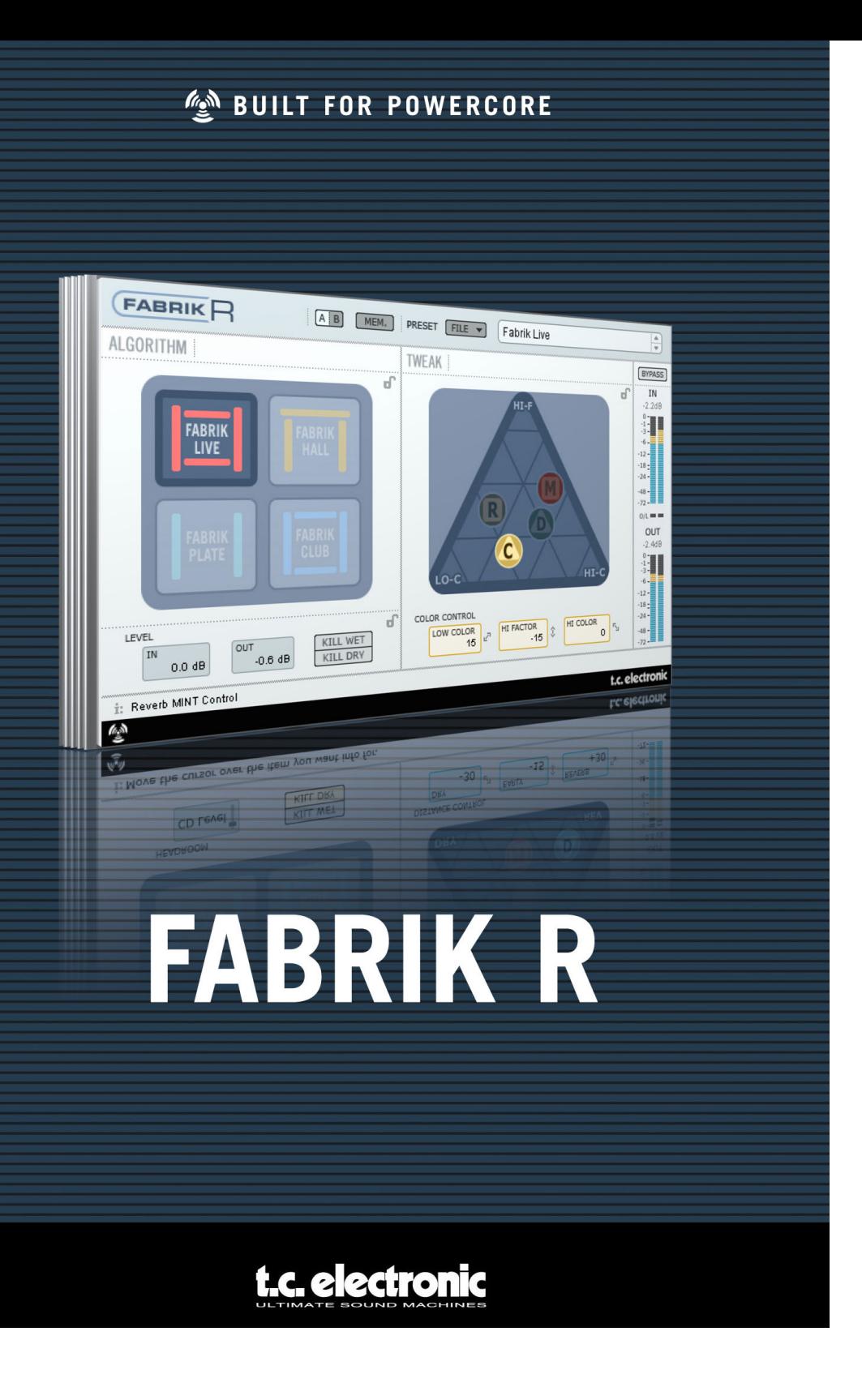

# **TC Support Interactive**

Il sito TC Support Interactive (**www.tcsupport.tc**) è un vero e proprio centro di informazioni e supporto on-line, dove potrai trovare le risposte a problemi specifici riguardanti il tuo prodotto TC, software o hardware. Ogni risposta viene salvata in un database consultabile per prodotto, categoria, parole-chiave o frasi. Nella sezione "My Stuff" è possibile effettuare il Login per conoscere lo status della tua richiesta, per effettuare il download di files e tanto altro. Inoltre, potrai scaricare i manuali d'uso TC, gli aggiornamenti software e nuovi preset.

Questo sito è stato creato appositamente per soddisfare le esigenze dei nostri utenti. Il database è in continuo aggiornamento e rappresenta un'enorme fonte di informazioni, mentre la sezione Q&A consente di scoprire nuovi aspetti dei diversi modelli TC. Se non riesci a trovare la risposta ai tuoi quesiti, potrai sottoporli al nostro staff tecnico che ti risponderà via email; il Team TC Support Team è sempre pronto ad aiutarti in ogni modo possibile.

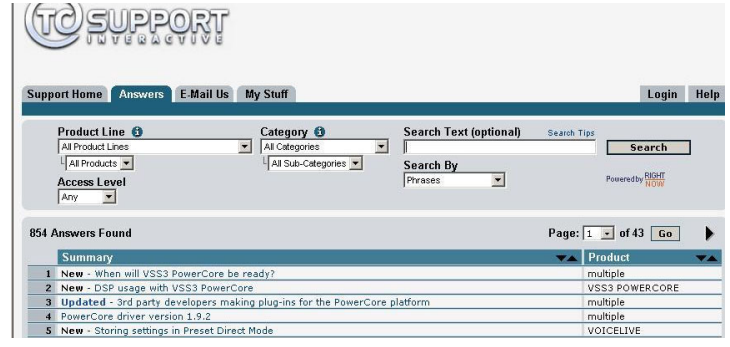

#### **Contatti**

In alternativa al sito TC Support Interactive, contatta il distributore TC che si occupa della tua area, oppure scrivi a:

TC ELECTRONIC A/S Customer Support Sindalsvej 34 Risskov DK-8240 Danimarca

USA: TC Electronic, Inc. 5706 Corsa Avenue, Suite 107 Westlake Village, CA 91362

www.tcelectronic.com

© BY TC ELECTRONIC A/S 2006. TUTTI I NOMI DEI PRODOTTI E DELLE COMPAGNIE NOMINATE SONO REGISTRATI DAI RISPETTIVI PROPRIETARI. VST È UN MARCHIO STEINBERG A.G., AUDIO UNITS È UN MARCHIO APPLE COMPUTER, INC. TUTTE LE SPECIFICHE POSSONO ESSERE SOGGETTE A MODIFICHE SENZA ALCUN PREAVVISO. TUTTI I DIRITTI SONO RISERVATI. TC ELECTRONIC È UNA COMPAGNIA DEL GRUPPO TC.

## **SOMMARIO**

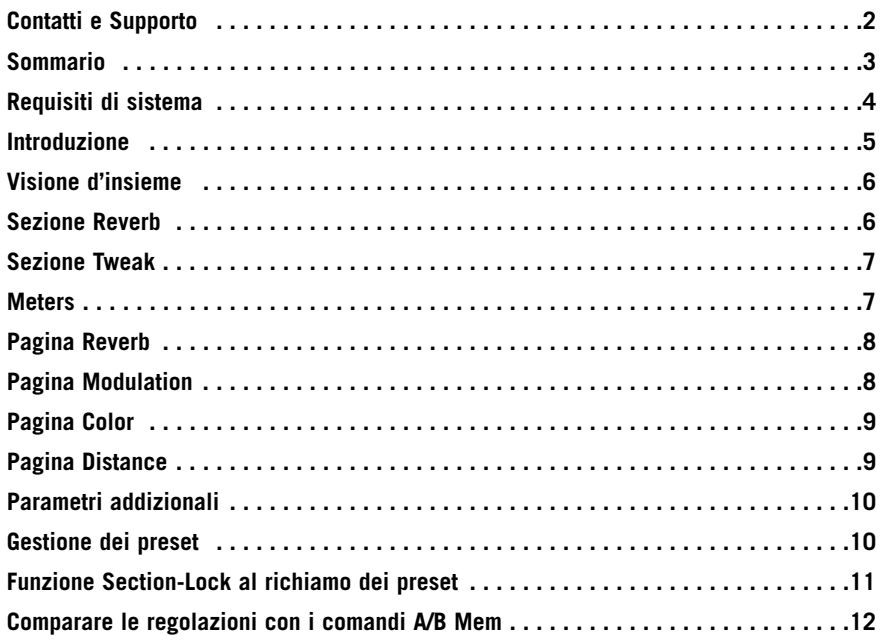

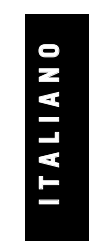

# **Requisiti di sistema**

### **Mac**

Desktop, iBook o PowerBook G4 o G5, 733mHz o superiore MacOS 10.3.6 o successivo RAM da 512 MB o superiore

### **PC**

Desktop o laptop Pentium 4, 1.4 GHz o superiore Windows XP o successivo RAM da 512 MB o superiore

Applicazione compatibile VST, Audio Units o RTAS\*), come Logic, Nuendo, Live o Digital Performer

\*) Il formato RTAS (ProTools) è supportato mediante l'adapter "VST to RTAS" prodotto da FXpansion (opzionale). Maggiori informazioni su www.tcsupport.tc.

## **Per cominciare**

## **Supporto Scroll Wheel del mouse**

Se utilizzi un'applicazione software che supporta questa caratteristica, tutti i parametri potranno essere regolati mediante lo scrolling effettuato dalla rotella del mouse, sia su Windows XP che su Mac OS X. È sufficiente posizionare il cursore del mouse sul campo numerico di un parametro del plug-in e agire sulla rotellina del mouse, per aumentare o diminuire il valore del parametro associato a quel controllo.

#### **Comandi da tastiera**

Nella maggior parte delle applicazioni software, il plug-in supporta la gestione dei comandi da tastiera dedicati ad alcune funzioni. I seguenti comandi sono disponibili per tutti i parametri del plug-in:

## **Comandi da tastiera su Mac OS**

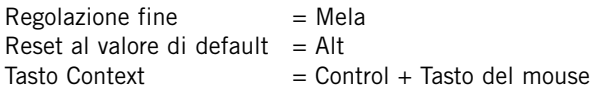

## **Comandi da tastiera su Windows**

 $\text{Repolazione fine} = \text{Alt}$ Reset al valore di default  $=$  Shift e Control Menu Contestuale= Tasto destro del mouse

# **Introduzione**

Congratulazioni per aver acquistato Fabrik R, il plug-in basato sull'innovativa tecnologia MINT™ (Meta Intuitive Navigation Technology) che ridefinisce il modo di operare con gli audio plug-in professionali, per risultati professionali. Grazie ad un approccio totalmente nuovo nell'elaborazione del segnale audio, tanto semplice quanto efficace ed intuitivo, siamo riusciti ad ottenere un'interfaccia-utente veramente accessibile e diretta. Spesso si è portati a pensare che, se si desidera raggiungere risultati professionali, il processo d'elaborazione del segnale debba per forza essere complicato e tedioso – noi di TC Electronic non siamo d'accordo. I plug-in Fabrik introducono un nuovo modo di operare con l'audio, con tutta la qualità e l'affidabilità che solo la rinomata tecnologia TC Electronic è in grado di garantire, assicurando il più elevato livello di qualità sonora.

Fabrik R combina quattro nuovi algoritmi TC in un singolo plug-in. Grazie al Meta Intuitive Navigation Technology (MINT™), trovare la sonorità che hai in mente sarà uno scherzo. Se desideri restituire una sensazione "live" alla voce o ad uno strumento, usa il Live Reverb; per le tracce vocali che necessitano di una sonorità "large", scegli Hall Reverb; per ricreare il suono del passato, o per processare la batteria e le percussioni, è disponibile il Plate Reverb; per la chitarra, prova ad utilizzare Il Club Reverb, che risulta ottimo anche sulla voce.

Nell'ambito di ogni riverbero le regolazioni sono semplici ed immediate, facilitando ogni operazione in base alle esigenze. Non dovrai più perdere tempo ad impostare i preset – tutto ciò di cui dovrai preoccuparti consiste nell'ascoltare.

# **Caratteristiche principali**

• Interfaccia di nuova concezione – basata sul MINT™ (Meta Intuitive Navigation Technology)

• Quattro nuovi ed eccezionali riverberi TC: FabrikLive, FabrikHall, FabrikPlate, FabrikClub

- Controllo semplice e intuitivo su parametri dedicati gratificazione immediata
- Veramente efficaci sulla voce, sulla batteria, le percussioni e le sorgenti sonore di tipo strumentale
- Perfetta emulazione dei migliori "live ambience"
- Regolazione di numerosi parametri mediante pochi controlli
- Supportato su Windows XP e Mac OS X
- Compatibile VST, AU e RTAS\*
- Processamento 24/96 supportato
- Elaborazione 48 bit 'double precision'

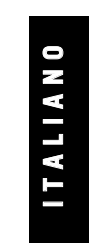

# **Visione d'insieme**

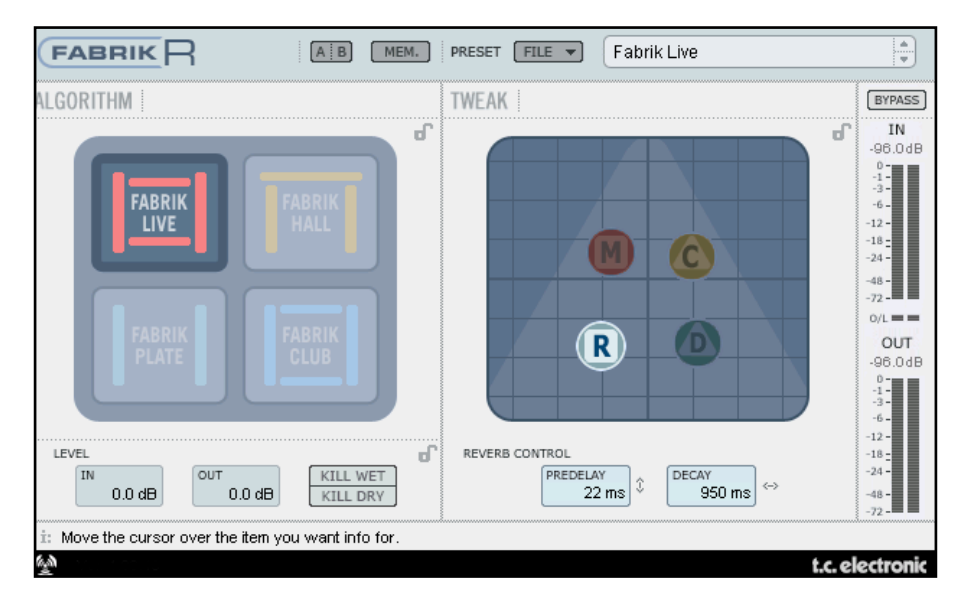

## **Sezione Reverb**

• Usa il mouse per selezionare uno dei 4 tipi di riverbero.

## **Live**

Nella ripresa dal vivo, il suono è caratterizzato da una notevole quantità di rumore di fondo; in questi casi, l'impiego di un riverbero discreto e omogeneo potrebbe risultare inudibile. La soluzione più indicata consiste nell'applicazione di un riverbero brillante e granuloso, e il riverbero Live è perfetto a questo scopo. Prova a selezionare tempi di decadimento medio-lunghi e ascolta il risultato. Il riverbero Live funziona egregiamente anche sulla voce o su strumenti che necessitano di una sonorità chiara e dettagliata. Provalo su segnali audio di diverso tipo: rimarrai sorpreso dei risultati.

### **Hall**

Spesso si è riluttanti all'utilizzo di riverberi "Large", in quanto si desidera preservare il più possibile le naturali caratteristiche del segnale originale. Con il riverbero Hall non dovrai preoccuparti, perchè potrai applicare grandi effetti Hall dalla sonorità naturale, preservando la sorgente sonora. Per la maggior parte delle tracce vocali, questo riverbero risulta essere qualitativamente superiore rispetto a molti altri algoritmi, rivelandosi eccellente in diverse applicazioni in studio.

## **Plate**

Benvenuto nel passato! Anni fa, l'effetto riverbero veniva creato mediante l'uso di sistemi a molle riverberanti o con ampie placche di metallo. Il Plate emula questa caratteristica tipologia di riverbero. Lavorando su tracce con materiale percussivo, spesso si richiede l'impiego di un riverbero leggero, brillante e diffusivo: in questi casi, il Plate è semplicemente perfetto!

**6 / Fabrik R**

**O**

### **Club**

Questo riverbero è proprio ciò che serve quando occorre concentrarsi su suoni come la chitarra o la voce. Permette di emulare un ambiente Club di medie dimensioni, restituendo una sonorità ampia e allo stesso tempo intima. Se stai lavorando su una traccia di chitarra alla quale occorre applicare un riverbero, ma vuoi evitare un suono di tipo "stadium rock", il riverbero Club è la scelta ideale. Consente di ottenere risultati eccellenti anche se applicato sulla voce o su strumenti a fiato.

## **Sezione Tweak**

In questa sezione vengono eseguite tutte le regolazioni dei parametri, i quali sono organizzati in 4 pagine/layer differenti.

- **R Reverb**
- **C Color**
- **M Modulation**
- **D Distance**

La modifica dei valori dei parametri può avvenire in diversi modi:

- Seleziona il parametro posizionando il cursore del mouse su uno dei simboli citati in precedenza ("R", "C", "M" o "D") e clicca. Quindi - trascina il simbolo muovendolo in qualsiasi direzione. Questo metodo di regolazione dei parametri risulta essere veramente intuitivo e immediato.
- Naturalmente, potrai modificare il valore di un parametro cliccando sul campo numerico ('grab & drag') e movendo il mouse in alto o in basso.
- Infine, i valori dei parametri possono essere immessi manualmente, facendo un doppio-click sul campo numerico ed inserendo il valore con la tastiera del PC.

## **Meters**

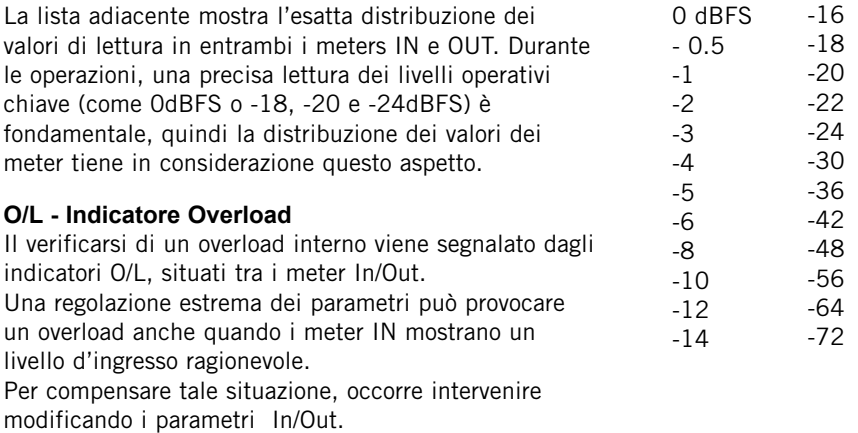

**I T A L I A N**

**O**

# **Pagina Reverb**

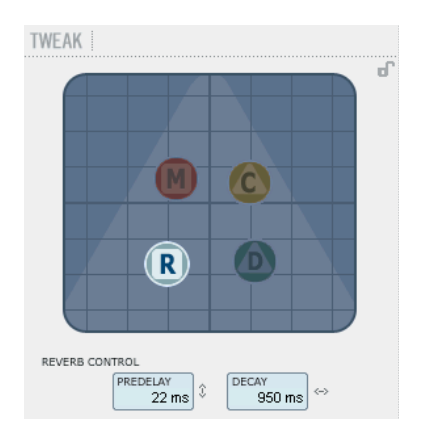

## **Decay**

Range: da 10ms a 20s Il parametro Decay determina la lunghezza del campo diffusivo del riverbero. Per "lunghezza" si intende il tempo impiegato dal campo diffusivo per decadere ad un livello approssimativo di 60dB.

#### **PreDelay**

Range: da 0 a 100ms Il Pre Delay è un breve ritardo interposto tra il segnale diretto e il processo di elaborazione eseguito dal riverbero. È un parametro spesso utilizzato per mantenere la sorgente audio chiara ed indisturbata dal successivo campo diffusivo del riverbero.

# **Pagina Modulation**

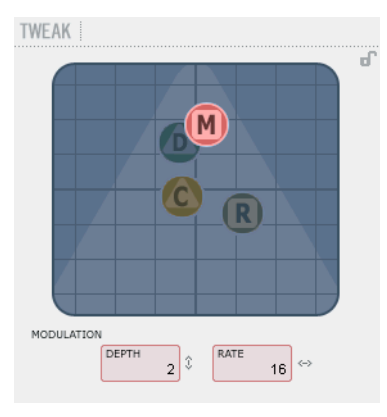

I creatori dell'algoritmo hanno impostato ed ottimizzato la parte relativa al campo diffusivo del riverbero facendo in modo che la sua sonorità risulti il più possibile naturale ed omogenea.

Tuttavia, modulando il campo diffusivo, in alcuni casi il riverbero saprà intergrarsi meglio all'intero segnale; inoltre, potrai trovare i parametri di modulazione molto utili semplicemente per creare nuovi tipi di riverbero.

### **Modulation Rate**

Range: +/-50 Regola il Rate (o frequenza) della modulazione selezionata.

### **Modulation Depth**

Range: 0 - 200% Determina il Depth (o profondità) della modulazione.

## **Pagina Color**

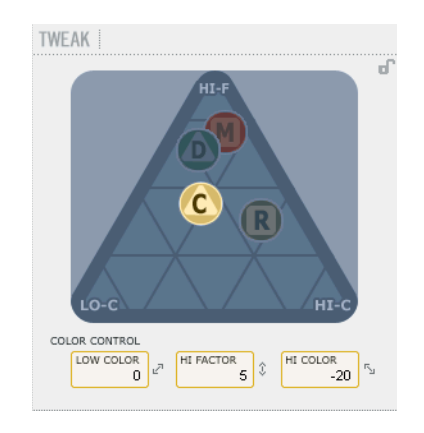

I parametri Color rappresentano dei controlli avanzati dedicati al trattamento dello spettro sonoro del campo diffusivo del riverbero. Se il riverbero in uso risulta corretto ma avverti che manchi ancora qualcosa, prova ad aggiungere una certa quantità di HiColor.

#### **LoColor**

Regolazione LoColor del Decay.

#### **HiColor**

Regolazione HiColor del Decay. Questo parametro seleziona l'area di frequenze sulla quale si desidera agire.

#### **HiFactor**

Il parametro HiFactor è utile per esaltare o attenuare l'area di frequenze selezionata dal parametro HiColor.

## **Pagina Distance/Level**

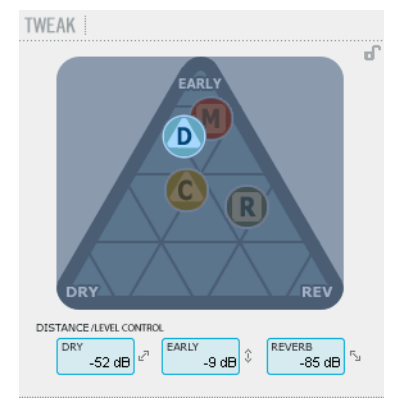

La relazione esistente tra i livelli Dry (segnale diretto), Early (riflessioni) e Reverb (campo diffusivo), definisce la distanza percepita della sorgente sonora. Una minore quantità del segnale dry rispetto ai livelli Early e Reverb, corrisponde ad una maggiore distanza dalla sorgente sonora percepita. I livelli Early e Reverb determinano la relazione tra la quantità di definizione dell'ambiente rispetto al campo diffusivo del riverbero. Se la funzione Kill Dry è attiva, il livello

Dry risulterà fisso su Off. Vice versa, attivando la funzione Kill Wet, saranno i livelli Early e Reverb a fissarsi su 'Off'.

#### **Dry**

Range: Off, da -24dB a 0dB Determina la quantità di livello del segnale diretto che passa attraverso l'algoritmo.

#### **Early**

Range: Off, da -24dB a 0dB Le Early Reflections rappresentano la componente di base che definisce il successivo campo diffusivo del riverbero. Regola la quantità per determinare l'enfasi tra le Early Reflections e il campo diffusivo.

#### **Reverb**

Range: Off, da -24dB a 0dB Il parametro Reverb determina la quantità delle riflessioni applicate dal

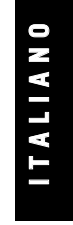

# **Parametri addizionali**

### **Bypass**

Funzione Bypass per l'intero plug-in.

#### **In/Out**

Range In level : da -24 a OdB Range Out Level : da -24 a +12dB

Impostano i livelli Input/Output dell'algoritmo. Se gli indicatori di overload "O/L" sono attivi, dovrai agire regolando nuovamente i livelli In/Out.

### **Meters**

Sono i meters dei livelli d'ingresso e d'uscita. Per ottenere le prestazioni migliori, il meter In dovrebbe segnalare un livello prossimo a 0dB, ma evitando di generare il clipping del segnale.

#### **Kill Dry - Kill wet**

Il riverbero può essere utilizzato come effetto Insert, oppure come effetto Send. Nella maggior parte dei casi, il riverbero è impiegato come effetto Send selezionato in un bus, il quale successivamente viene alimentato dai canali ai quali desideri applicare l'effetto. Se impiegato come effetto Send, la funzione Kill Dry dev'essere attiva ("On"). Questa è l'impostazione predefinita dell'algoritmo. Se utilizzato come effetto Insert, la presenza del segnale diretto del canale sarà necessaria e la funzione Kill Dry dovrà essere impostata su "Off".

## **Gestione dei Preset**

L'architettura basata su files del plug-in Fabrik semplifica il processo di archiviazione dei preset, consentendo di organizzarli nella maniera più adatta al proprio modo di lavorare, oltre ad offrire la possibilità di poter scambiare i preset con altri utenti, qualunque sia la piattaforma o applicazione usata. I preset vengono salvati come files distinti all'interno dell'hard disk. Dopo che il preset è stato salvato all'interno della locazione predefinita, esso apparirà automaticamente nel menu "File" ogni qual volta il plug-in verrà utilizzato. Successivamente, è possibile cancellare, riorganizzare o creare nuove cartelle in base alle esigenze. Ad esempio, è possibile creare nuove cartelle di preset per determinati progetti, clienti o tipi di applicazione.

NOTA: Nessun folder apparirà nel menu Preset File se non contiene almeno un preset al suo interno!

#### **Preset File Menu**

Premendo il tasto 'File' è possibile accedere al menu File, il quale permette le seguenti operazioni

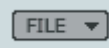

#### Caricare un preset (Load)

Selezionando "Load" potrai navigare all'interno di qualsiasi cartella del sistema, incluse quelle condivise. Queste verranno caricate dalla locazione predefinita dedicata ai preset Fabrik R; solo i preset che si trovano nella locazione file predefinita appariranno nel menu preset pop-up di Fabrik R.

#### Salvare un preset (Save)

Selezionando "Save" potrai salvare il tuo preset all'interno di qualsiasi cartella del sistema, incluse quelle condivise. Di default, i preset saranno salvati nella locazione predefinita dedicata ai preset Fabrik R.

# **Funzione Section-Lock al richiamo dei preset**

Durante il richiamo di un preset è possibile bloccare qualsiasi sezione del plug-in. In questo modo è possibile, ad esempio, mantenere la scelta dell'algoritmo e caricare solo le impostazioni delle sezioni Levels e Tweak del preset che desideri richiamare.

## **Per bloccare/sbloccare**

Prima di richiamare il nuovo preset, clicca semplicemente sul simbolo del lucchetto all'interno della sezione desiderata (quella che desideri mantenere):

## **Sbloccato - Bloccato**

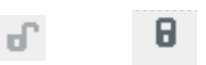

## **Locazioni predefinite dei preset**

Di seguito indichiamo i percorsi in cui sono localizzate le cartelle contenenti i preset Fabrik R (ogni plug-in è dotato di una propria cartella):

## **Percorsi della cartella preset su OS X:**

Preset Factory: \Library\Application Support\TC Electronic\Fabrik R\Presets

Presets User :

~\Library\Application Support\TC Electronic\Fabrik R\Presets

~ \ Fai riferimento alla tua cartella 'User': Users \ IlTuoNome

## **Percorsi della cartella preset su WINDOWS:**

Preset Factory: ~\TC Electronic\Fabrik R\Presets

## Presets User :

Documenti\TC Electronic\Fabrik R\Presets (~ \ Fai riferimento al percorso del Disco di Sistema \ Program Files)

- Per eliminare un file dovrai semplicemente spostarlo nel 'Cestino' o nel 'Recycle bin'.
- Per creare una nuova sotto-cartella da far apparire nel menu del plug-in, dovrai creare una nuova cartella all'interno del folder plug-in, che risiede nella cartella PRESETS di default di Fabrik R.

NOTA: Nessuna cartella apparirà nel menu Preset File se non contiene almeno un preset al suo interno.

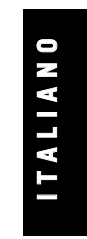

## *Comparare le regolazioni con i comandi A/B Mem.*

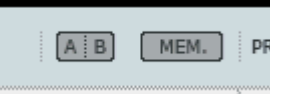

#### **A/B**

La funzione di A/B Compare consente una veloce comparazione tra due regolazioni differenti dei parametri del plug-in.

Al principio, quando si comincia a lavorare con un preset, il tasto A/B risulta non evidenziato. Questo stato indica che le impostazioni presenti in entrambe le locazioni di memoria A e B sono identiche - quindi, non c'è nulla da comparare.

Non appena si effettua una variazione del valore di un parametro, la locazione di memoria "A" si attiverà e il relativo tasto si illuminerà. D'ora in poi, tutte le modifiche effettuate sui parametri saranno applicate alla locazione di memoria "A". Selezionando la locazione "B", è possibile ristabilire le impostazioni al loro punto di partenza; rimanendo in questa locazione, tutte le modifiche successive saranno applicate alla locazione di memoria "B".

Ogni qual volta si premono i tasti di memoria A/B, è possibile passare da una locazione all'altra ed effettuare la comparazione.

NOTA: Le locazioni di memoria A/B possono contenere le regolazioni solo in modo temporaneo! Il salvataggio di un preset (eseguibile mediante la funzione Save del menu File, oppure salvando la sessione dell'applicazione audio/sequencer utilizzata) memorizzerà unicamente le impostazioni in uso della locazione di memoria A o B selezionata. Le impostazioni dell'altra locazione di memoria (nascosta) non saranno salvate!

#### **Mem**

Il tasto "Mem" effettua il reset delle locazioni di memoria A/B ristabilendo le impostazioni memorizzate nel preset in uso.